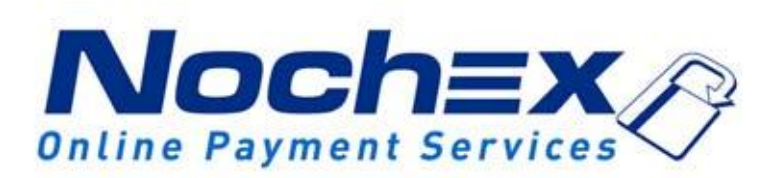

# **Mobile Phone Link Guide**

**A guide for inserting a link onto the home screen of any mobile device. All the information you need to have easier access to the Nochex website.**

> *Version 3.1 Created 16th August 2017*

## **Table of Contents**

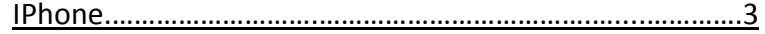

#### **Important**

Android…………………..………….…..…….……...……………………… 5

Before using this guide you will need to have a Nochex account, if you haven't already signed up click the following link and choose between either a UK Trader or a Merchant account: [https://www.nochex.com/gb/me](https://www.nochex.com/gb/merchant-services/) [rchant-services/](https://www.nochex.com/gb/merchant-services/)

## **IPhone**

### *Login Screen*

A link can be attached to the Home Screen of your apple device to have easier access to the Login page on the Nochex website. There is a list of instructions below which explains how to attach a link:

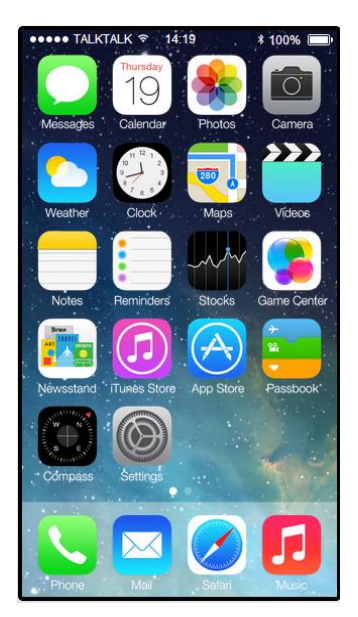

- $\triangleright$  Firstly go to the home screen on your iPhone device, and choose the browser that you have installed on your device, for example: Safari.
- In the URL of the browser, ente[r https://www.nochex.com/gb/](https://www.nochex.com/gb/) and press go.

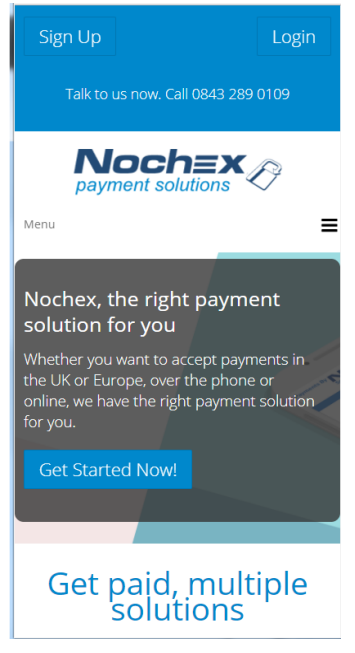

 $\triangleright$  Once loaded, press the centre option on your device to produce a menu.

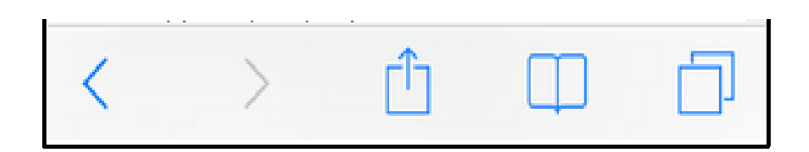

 $\triangleright$  Select Add to Home Screen tab.

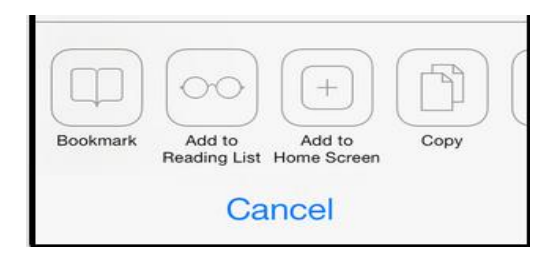

- $\triangleright$  Enter the name of the icon which will be displayed on your home screen and then press add,
- Finally, go to your home screen to check the icon has been placed on your home screen and test that it directs you to the Login page of the Nochex website.

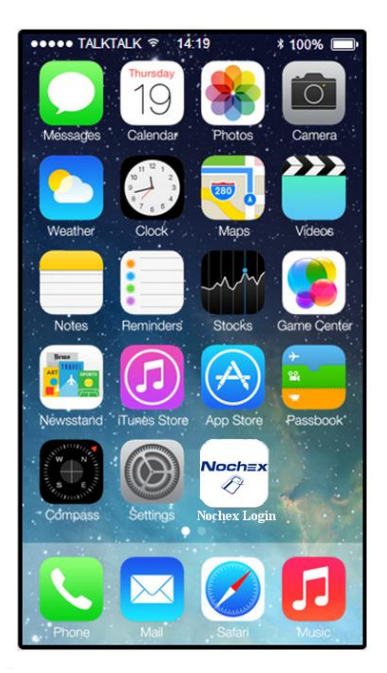

## **Android**

#### *Login Screen*

A page can be attached to your home screen for easy access to the Nochex login page. There is a list of instructions on how to attach the link below;

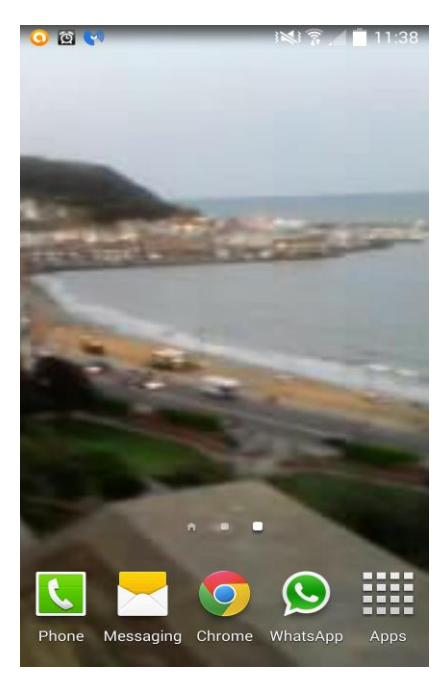

- Firstly go to your hompage device, and choose your browser that you have installed on your phone, for example: explorer, chrome, or something similar.
- In the url, ente[r https://www.nochex.com/gb/](https://www.nochex.com/gb/) and press go. Which will load the Nochex login page of the website onto your browser.

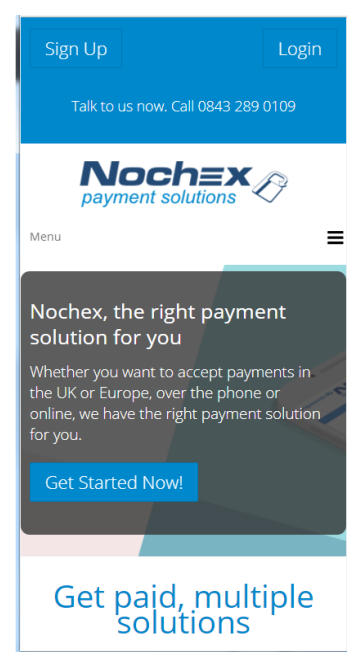

 $\triangleright$  Next, select the button on your mobile device to produce a menu box.

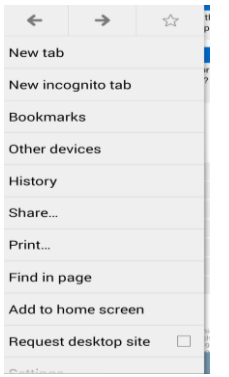

 $\triangleright$  Once visible, select the Add to home screen option, enter a name that you want to be displayed on your homescreen icon for the Nochex website, and then Press Add.

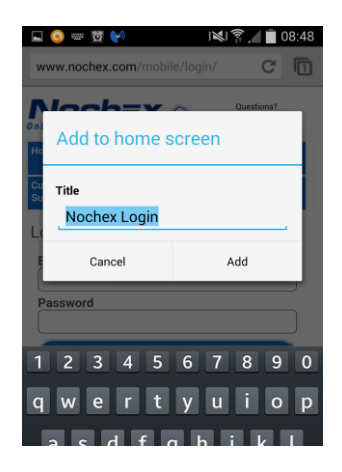

Finally go to your Home Screen to view the newly attached icon has been place on your home screen and test that it directs you to the Login page on the Nochex website.

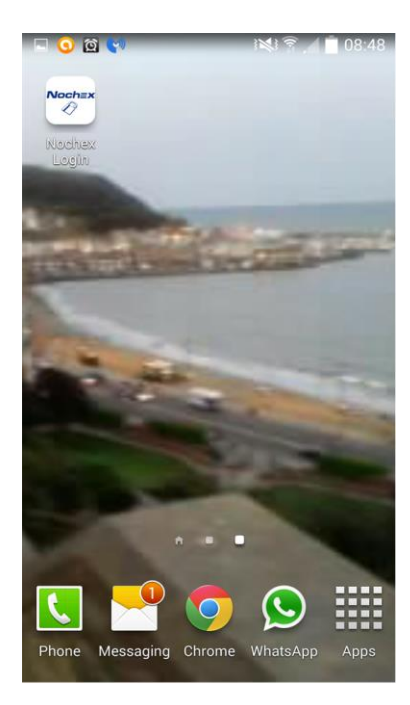